# Руководство пользователя

# Оглавление

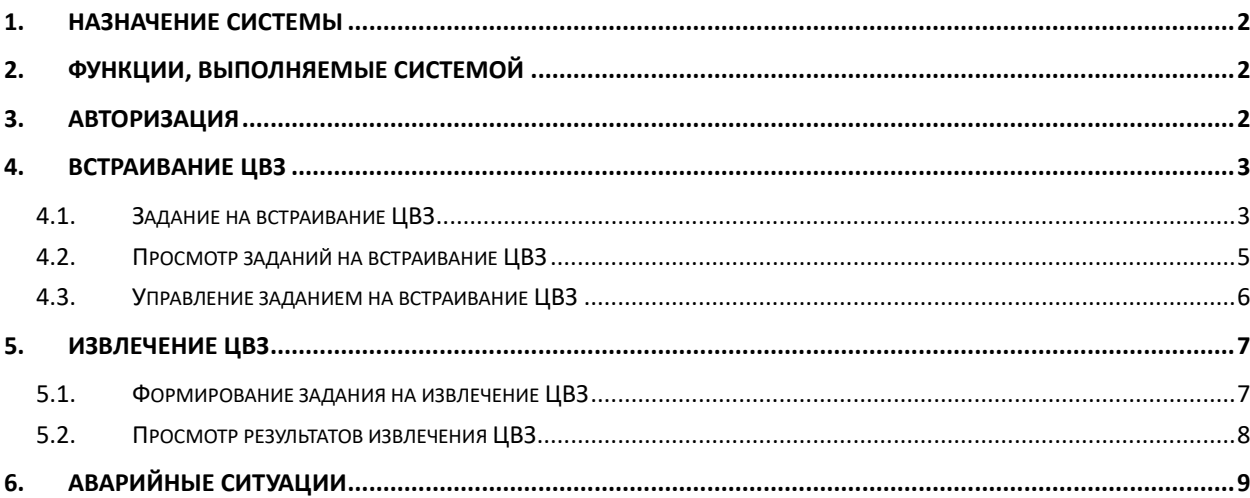

## <span id="page-1-0"></span>1. Назначение системы

Цифровая платформа «Портал РТП Медиа» представляет собой комплексную систему технических и программных средств, обеспечивающих доступ пользователей к общей информационной модели данных, взаимодействие с техническими средствами автоматизации цифровых услуг.

Платформа сочетает в себе принципы проектирования клиент-серверного программного обеспечения с использованием новейших технологий в сфере разработки пользовательских интерфейсов, облачных веб-сервисов, систем искусственного интеллекта, распределенных систем хранения и доставки медиа данных.

Созданная виртуальная разделяемая среда обеспечивает комфортный доступ к приложениям для потребителей, посредников и поставщиков услуг цифрового контента, с возможностью непрерывного контроля качества и управления бизнес-процессами.

Определяющим фактором такой схемы построения сервисов «Портала РТП Медиа» является стабильная работа компонентов благодаря использованию современных программно-аппаратных средств виртуализации вычислений, и систем противодействия угрозам с использованием паразитного трафика.

## <span id="page-1-1"></span>2. Функции, выполняемые системой

Основными функциями платформы являются:

- Встраивание цифрового водяного знака в аудио-поток медиа-сигнала
- Извлечение цифрового водяного знака из файла медиа-сигнала

Для обеспечения выполнения основных функций платформы в платформе реализованы вспомогательные процессы:

- Обучение ИИ классификации аудио-сигнала
- Оптимизация параметров встраивания для каждого класса аудио-сигнала

## <span id="page-1-2"></span>3. Авторизация

Для авторизации в системе необходимо в браузере по адресу, на котором расположен Web-портал Медиа-платформы:

<https://lk.rtp.media/>

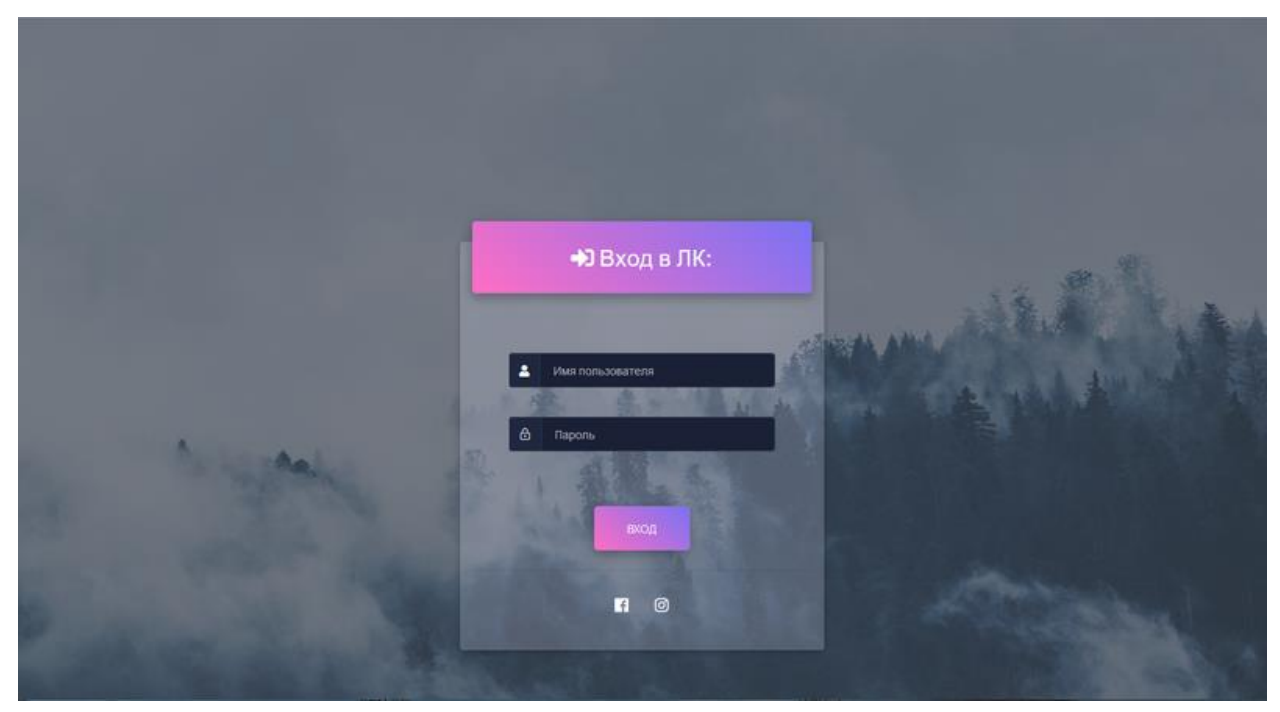

**Рис. 1.** Форма авторизации

#### В появившемся окне ввести логин и пароль пользователя и нажать кнопку Вход.

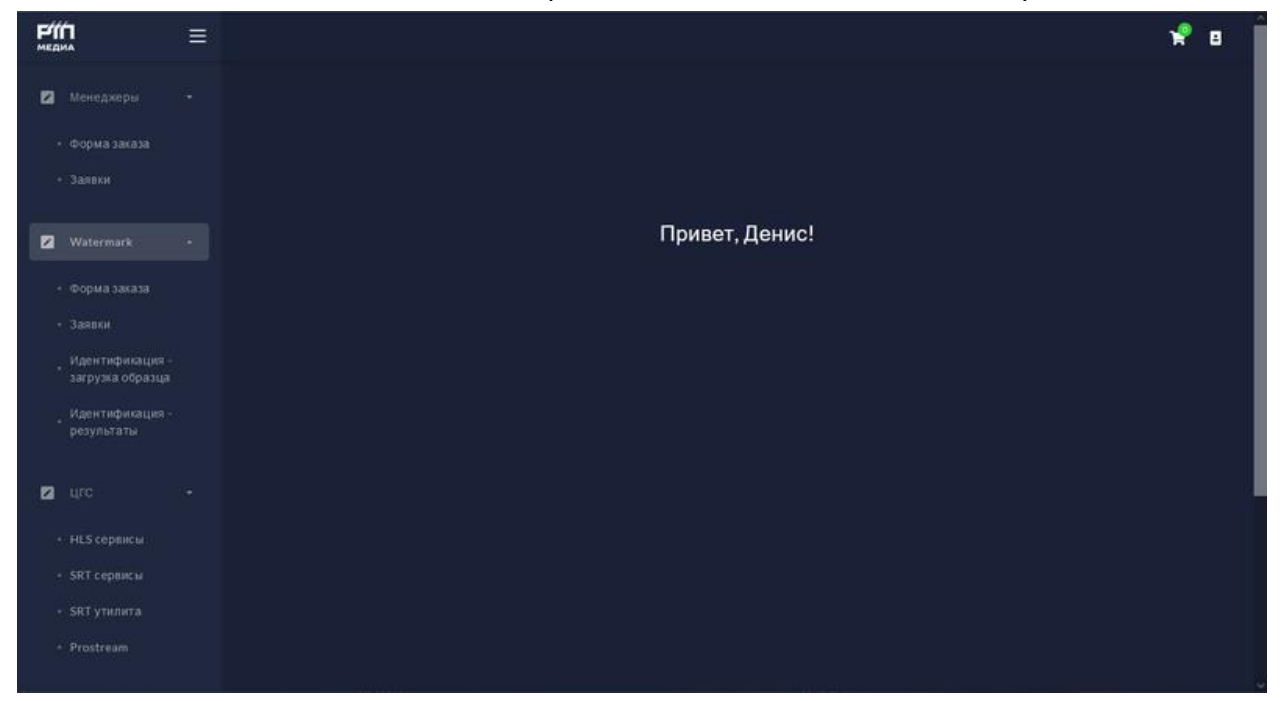

**Рис. 2.** Приветственное окно с главным меню

Откроется приветственное окно, с левой стороны основного окна портала расположено главное меню.

## <span id="page-2-1"></span><span id="page-2-0"></span>4. Встраивание ЦВЗ

#### 4.1. Задание на встраивание ЦВЗ

Для создания задания на встраивание ЦВЗ необходимо перейти в главном меню к пункту «Форма заказа» в разделе «Watermark». На экране отображается форма с двумя полями для ввода и одним индикатором:

- **Канал** поле для выбора канала вещания
- **Вещатель** поле-индикатор, отображающий название компании-вещателя канала, выбранного в поле Канал
- **Заказчик** поле множественного выбора компаний-заказчиков задания, где добавление дополнительного элемента со списком выбора происходит по нажатию кнопки «+», удаление лишнего элемента списка – по нажатию появившейся рядом кнопки «удалить».

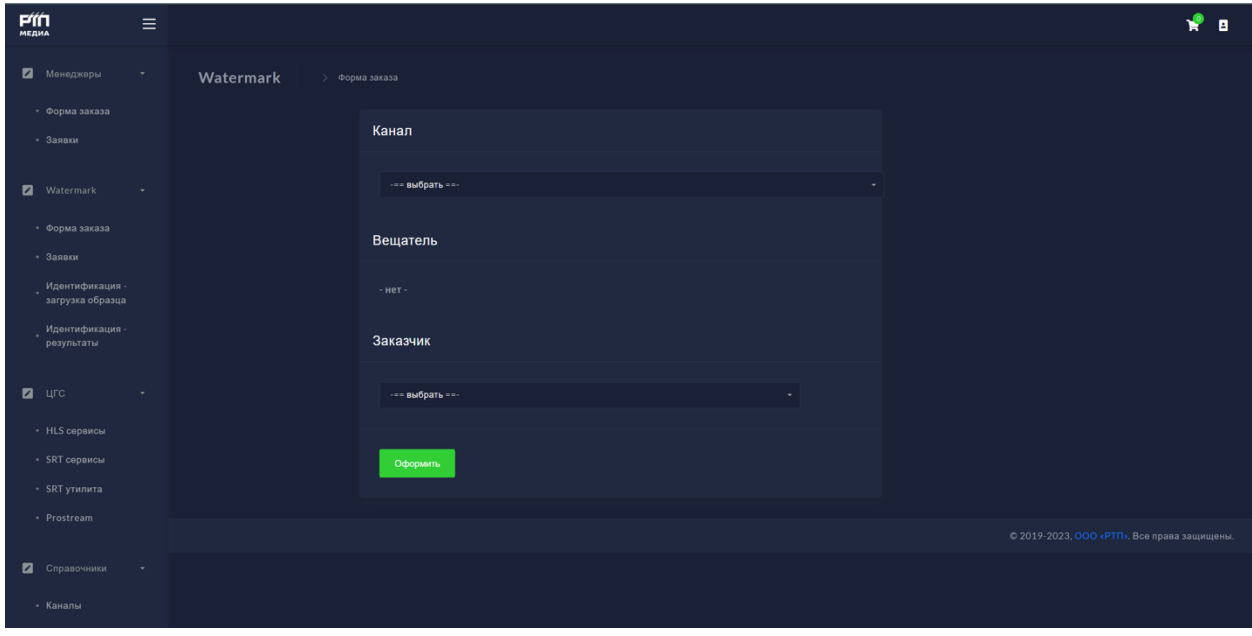

**Рис. 3.** Форма заказа на встраивание ЦВЗ

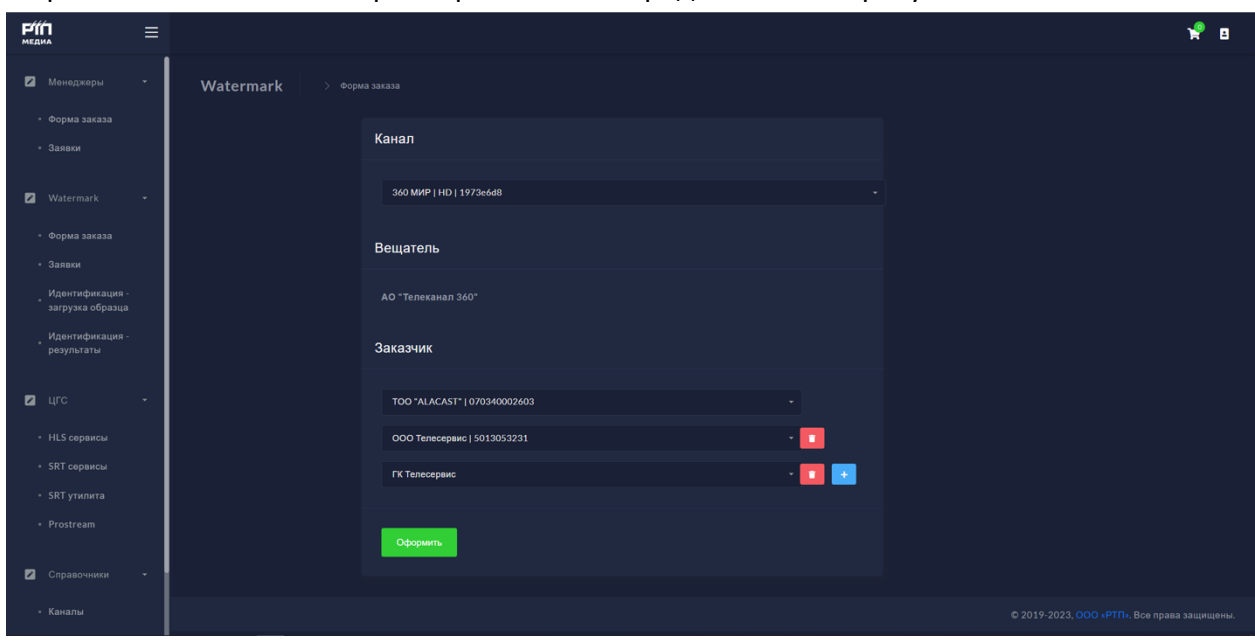

Форма с заполненными параметрами заказа представлена на рисунке 4.

**Рис. 4.** Форма с заполненными параметрами заказа

После заполнения полей и нажатия кнопки «Оформить» происходит переход на экран подтверждения заявки, где отображаются данные, заполненные на предыдущем шаге. После нажатия кнопки «Подтвердить» происходит формирование заявки на встраивание ЦВЗ и запись ее в БД портала Медиа-платформы.

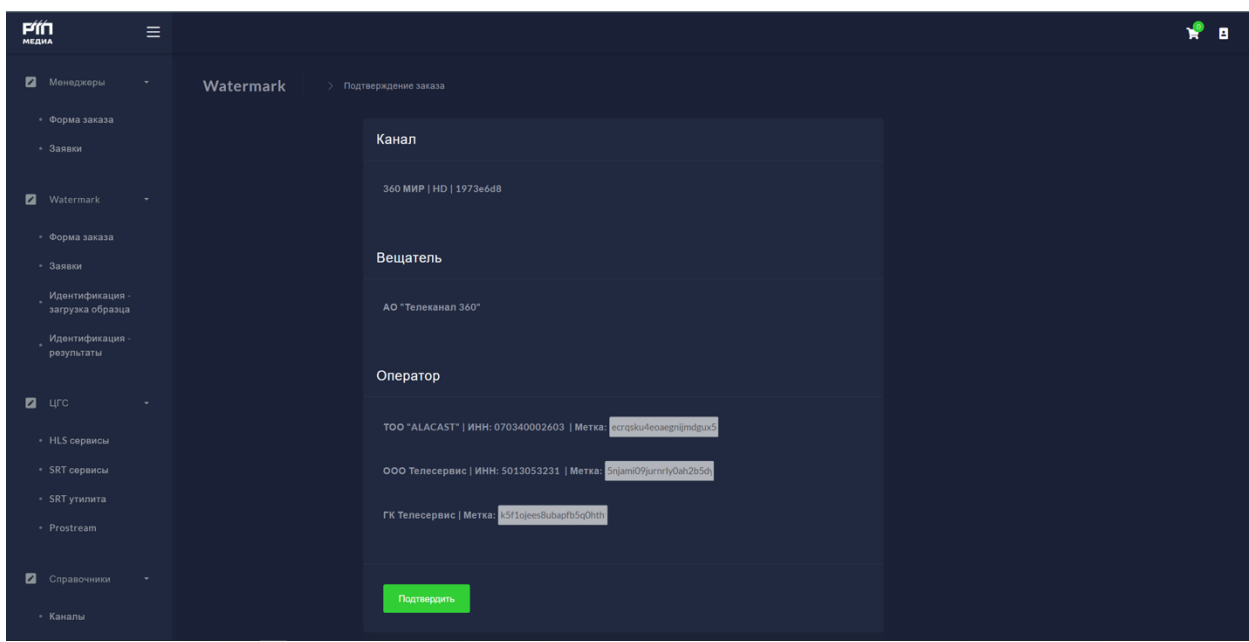

**Рис. 5.** Форма подтверждения заказа

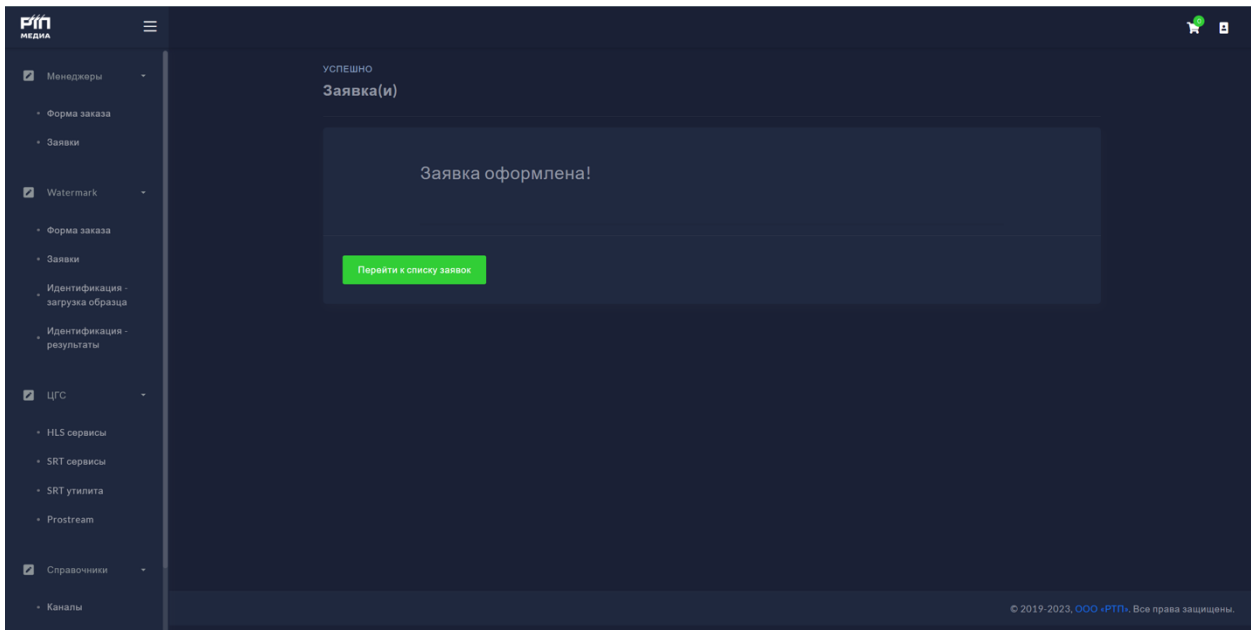

**Рис. 6.** Форма информирования об успешном создании заказа

## <span id="page-4-0"></span>4.2. Просмотр заданий на встраивание ЦВЗ

Для просмотра заданий на встраивание ЦВЗ необходимо выбрать пункт меню «Заявки» в разделе «Watermark». На экране «Текущие заявки» отображается список заданий текущего пользователя, сгруппированный по каналу, с отображением сформированных меток и статусов заданий.

| PÍŃ<br><b>МЕДИА</b>                 | Ξ      |                                                             |                           |                         | ۰P<br>B                      |  |  |  |
|-------------------------------------|--------|-------------------------------------------------------------|---------------------------|-------------------------|------------------------------|--|--|--|
| Монеджеры                           | $\sim$ | Watermark<br>> Заявки                                       |                           |                         |                              |  |  |  |
| • Форма заказа<br>• Заявки          |        | Текущие заявки                                              |                           |                         |                              |  |  |  |
| Watermark                           |        | Канал .black   SD   e51ad6ac Вещатель: ООО "Медиа-Телеком"  |                           |                         |                              |  |  |  |
| • Форма заказа                      |        | Канал                                                       | Оператор                  | Метка                   | Статус                       |  |  |  |
| • Заявки                            |        | .black SD                                                   | Искра Телеком (Seven Sky) | caa3a97823e852a85e721   | $\bullet$<br>$\odot$ active  |  |  |  |
| Идентификация -<br>загрузка образца |        | .black SD                                                   | ООО Телесервис            | 5njami09jurnrly0ah2b5dy | $\bullet$<br>$\odot$ stopped |  |  |  |
| Идентификация -<br>результаты       |        | Канал .red   SD   cd07455a Вещатель: ООО "Медиа-Телеком"    |                           |                         |                              |  |  |  |
| 2 u                                 |        | Канал .sci-fi   SD   360b9083 Вещатель: ООО "Медиа-Телеком" |                           |                         |                              |  |  |  |
| • HLS сервисы                       |        |                                                             |                           |                         |                              |  |  |  |
| * SRT сервисы                       |        |                                                             |                           |                         |                              |  |  |  |
| • SRT утилита                       |        | © 2019-2023, ООО «РТП». Все права защищены.                 |                           |                         |                              |  |  |  |
| · Prostream                         |        |                                                             |                           |                         |                              |  |  |  |
| Справочники                         | $\sim$ |                                                             |                           |                         |                              |  |  |  |
| • Каналы                            |        |                                                             |                           |                         |                              |  |  |  |

**Рис. 7.** Форма просмотра списка заданий

#### <span id="page-5-0"></span>4.3. Управление заданием на встраивание ЦВЗ

В разделе «Текущие заявки» также присутствуют элементы управления, позволяющие остановить и перезапустить обработку заявки. Пример смены статуса заявки представлен на следующем рисунке (на предыдущем рисунке второе задание в статусе Остановлено, на следующем рисунке оно активно). На этом же экране у пользователя есть возможность перегенерации метки двойным нажатием на соответствующее поле.

| PÍŃ<br><b>МЕДИА</b>                 | $\equiv$ |                                                             |                           |                         | Ýв                                          |  |  |  |
|-------------------------------------|----------|-------------------------------------------------------------|---------------------------|-------------------------|---------------------------------------------|--|--|--|
| Иенеджеры                           | $\sim$   | Watermark<br>> Заявки                                       |                           |                         |                                             |  |  |  |
| • Форма заказа<br>• Заявки          |          | Текущие заявки                                              |                           |                         |                                             |  |  |  |
| <b>2</b> Watermark                  |          | Канал .black   SD   e51ad6ac Вещатель: ООО "Медиа-Телеком"  |                           |                         |                                             |  |  |  |
| • Форма заказа                      |          | Канал                                                       | Оператор                  | Метка                   | Статус                                      |  |  |  |
| • Заявки                            |          | .black SD                                                   | Искра Телеком (Seven Sky) | caa3a97823e852a85e72    | $\bullet$<br>$\odot$ active                 |  |  |  |
| Идентификация -<br>загрузка образца |          | .black SD                                                   | ООО Телесервис            | 5njami09jurnrly0ah2b5dy | $\bullet$<br>$\odot$ active                 |  |  |  |
| Идентификация -<br>результаты       |          | Канал .red   SD   cd07455a Вещатель: ООО "Медиа-Телеком"    |                           |                         |                                             |  |  |  |
| $2 - 4$                             |          | Канал .sci-fi   SD   360b9083 Вещатель: ООО "Медиа-Телеком" |                           |                         |                                             |  |  |  |
| • HLS сервисы                       |          |                                                             |                           |                         |                                             |  |  |  |
| • SRT сервисы                       |          |                                                             |                           |                         |                                             |  |  |  |
| • SRT утилита                       |          |                                                             |                           |                         | © 2019-2023, ООО «РТП». Все права защищены. |  |  |  |
| · Prostream                         |          |                                                             |                           |                         |                                             |  |  |  |
| Справочники                         | $\sim$   |                                                             |                           |                         |                                             |  |  |  |
| • Каналы                            |          |                                                             |                           |                         |                                             |  |  |  |

**Рис. 8.** Форма просмотра списка заданий после перезапуска задания

# <span id="page-6-1"></span><span id="page-6-0"></span>5. Извлечение ЦВЗ

#### 5.1.Формирование задания на извлечение ЦВЗ

Для извлечения ЦВЗ необходимо выбрать пункт меню «Идентификация – загрузка образца» в разделе «Watermark». Откроется форма "Идентификация образца". На данной форме необходимо загрузить или перенести в режиме Drag&Drop видео или аудио файл. Допускается загрузка основных форматов аудио-видео файлов: .avi .mov .mp4 .mp3 .wav  $rac{1}{2}$ 

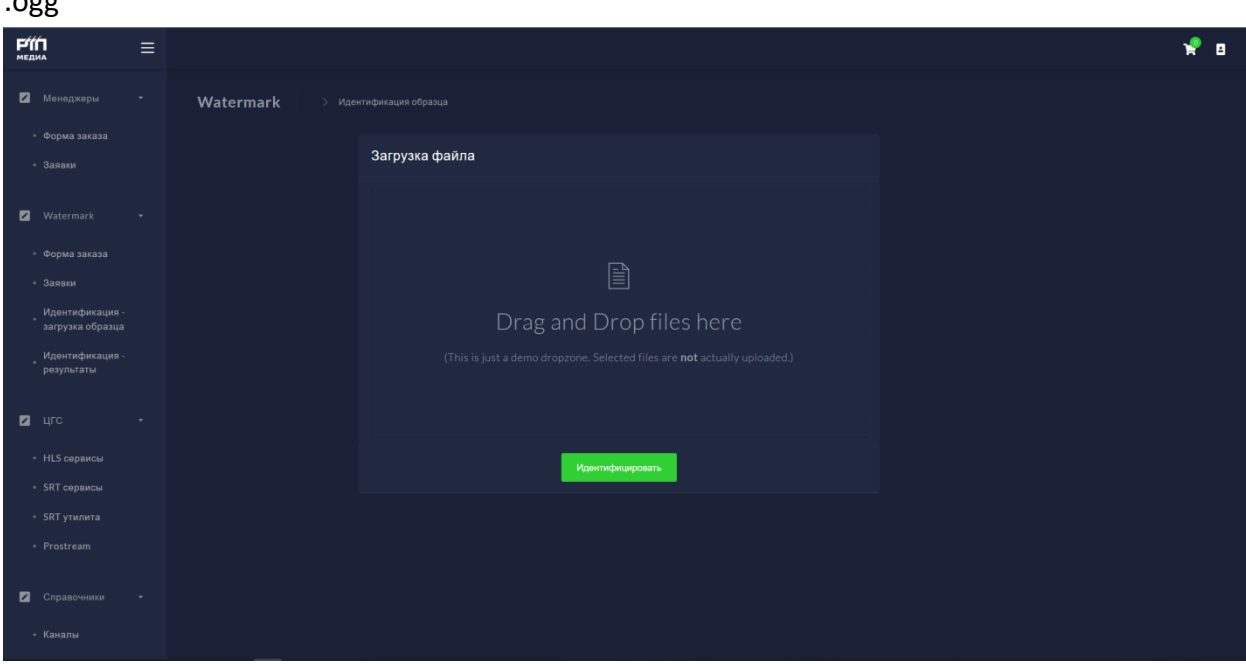

**Рис. 9.** Форма загрузки видео или аудио файла для извлечения ЦВЗ

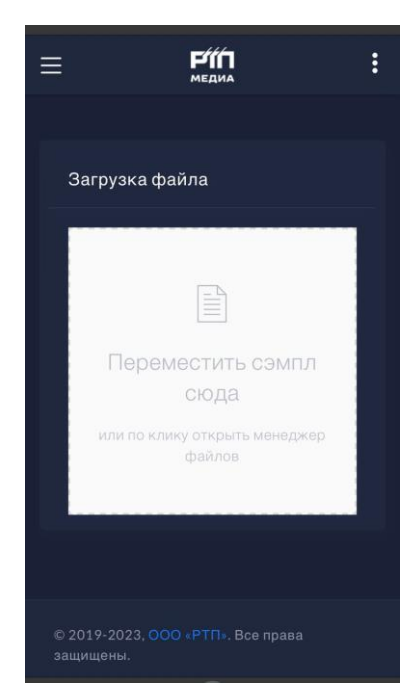

**Рис. 10.** Форма загрузки видео или аудио файла для извлечения ЦВЗ – мобильная версия

После загрузки файла нажать кнопку Идентифицировать.

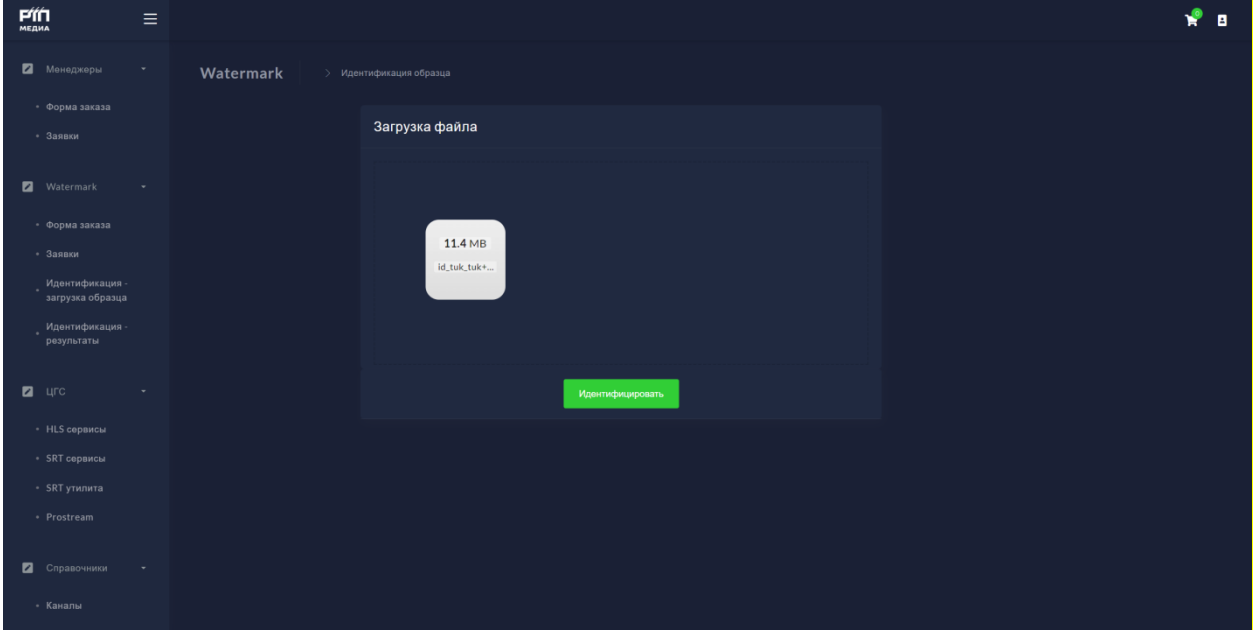

**Рис. 11.** Форма с загруженным видео или аудио файла для извлечения ЦВЗ

### <span id="page-7-0"></span>5.2. Просмотр результатов извлечения ЦВЗ

Для просмотра результатов извлечения ЦВЗ необходимо выбрать пункт меню «Идентификация – результаты» в разделе «Watermark». Откроется форма "Результаты идентификации, в которой отображаются все результаты ранее сформированных заданий на извлечение ЦВЗ. Данная форма представлена на следующем рисунке.

| <b>PÍN</b><br>МЕДИА                 | $\equiv$                                            |                          |                          |                       |            |                     |                       | в                   |
|-------------------------------------|-----------------------------------------------------|--------------------------|--------------------------|-----------------------|------------|---------------------|-----------------------|---------------------|
| Менеджеры                           | $\sim$<br>Watermark<br>> Идентификация - результаты |                          |                          |                       |            |                     |                       |                     |
| • Форма заказа<br>• Заявки          |                                                     | Результаты идентификации |                          |                       |            |                     |                       |                     |
| <b>2</b> Watermark                  | $\sim$                                              | Дата                     | Файл                     | Пользователь          | Канал      | Оператор            | Метка                 | Статус              |
| • Форма заказа                      |                                                     | 21.08.2023 15:41:48      | test 21-08-1.avi         | v.dobychkin@rtp.media | .red SD    | ООО "Медиа-Телеком" | caa3a97823e852a85e72  | <b>•</b> распознана |
| • Заявки                            |                                                     | 23.08.2023 14:09:38      | id_winter.mp4            | v.dobychkin@rtp.media | red SD     | ООО "Медиа-Телеком" | caa3a97823e852a85e72  | <b>• распознана</b> |
| Идентификация -<br>загрузка образца |                                                     | 22.06.2023 16:39:52      | test_avi_06-22-02.avi    | v.dobychkin@rtp.media | red SD     | ООО "Медиа-Телеком" | caa3a97823e852a85e72  | <b>• распознана</b> |
| <b>Идентификация</b><br>результаты  |                                                     | 22.06.2023 16:39:27      | video_test_05.mp4        | v.dobychkin@rtp.media | .red SD    | ООО "Медиа-Телеком" | caa3a97823e852a85e72  | <b>• распознана</b> |
| $\blacksquare$ $\blacksquare$       | ٠                                                   | 22.06.2023 16:41:16      | video_test_avi_04.avi    | v.dobychkin@rtp.media | .sci-fi SD | ООО "Медиа-Телеком" | caa3a97823e852a85e721 | <b>• распознана</b> |
| • HLS сервисы                       |                                                     | 21.08.2023 15:39:20      | test_avi_02.avi          | v.dobychkin@rtp.media | .sci-fi SD | ООО "Медиа-Телеком" | caa3a97823e852a85e72  | <b>• распознана</b> |
| * SRT сервисы                       |                                                     | 21.08.2023 15:41:16      | test_avi_02.avi          | v.dobychkin@rtp.media | .black SD  | ООО "Медиа-Телеком" | caa3a97823e852a85e72  | <b>• распознана</b> |
| • SRT утилита<br>· Prostream        |                                                     | 21.08.2023 15:50:49      | video_test_03.mov        | v.dobychkin@rtp.media | .sci-fi SD | ООО "Медиа-Телеком" | caa3a97823e852a85e721 | <b>• распознана</b> |
|                                     |                                                     | 21.08.2023 15:49:11      | video_test_womark_02.avi | v.dobychkin@rtp.media | .sci-fi SD | ООО "Медиа Телеком" | caa3a97823e852a85e721 | <b>•</b> распознана |
| Справочники                         | ٠                                                   | 23.08.2023 10:32:15      | id_tuk_tuk_tagline.mp4   | v.dobychkin@rtp.media | sci-fi SD  | ООО "Медиа-Телеком" | caa3a97823e852a85e72  | <b>•</b> распознана |
| • Каналы                            |                                                     | 22.06.2023 17:01:37      | video_text_mark_02.avi   | v.dobychkin@rtp.media | sci-fi SD  | ООО "Медиа-Телеком" | caa3a97823e852a85e72  | <b>• распознана</b> |

**Рис. 12.** Форма с результатами извлечения ЦВЗ

# <span id="page-8-0"></span>6. Аварийные ситуации

В случае невозможности Платформы продолжить выполнение команд пользователей,

появляются сообщения в текущем окне браузера с описанием ошибки, после чего Платформы возвращается в рабочее состояние, предшествовавшее неверной (недопустимой) команде или некорректному вводу данных.

Если в процессе работы Платформа перестает реагировать на действия пользователей, то следует обновить страницу браузера с URL-адресом Системы c помощью нажатия клавиши CTRL+F5.

Если ошибка не устраняется, то следует обратиться в Техническую поддержку Платформы. При этом необходимо быть готовым по просьбе сотрудника технической поддержки описать признаки аварийной ситуации и действия, которые были выполнены непосредственно перед возникновением аварийной ситуации.

Для оказания технической поддержки Платформы необходимо обратиться по номер **+7 (499) 272-60-86** или на электронную почту технической поддержки по адресу [duty@rtp.media](mailto:duty@rtp.media) или в мессенджер Telegram пользователю @duty\_rtp\_media.

Обращения принимаются круглосуточно 24/7.